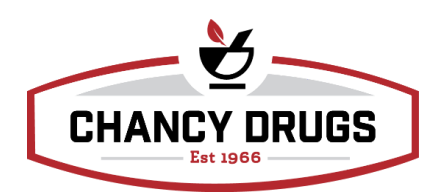

## *Pioneer Delivery App Process:*

- Login
	- Location: Valdosta/Lake Park/Adel/Hahira/Moultrie/LTC
	- Username: Insert employee username provided
	- Password: Insert employee password provided
- Press circle item with two arrows right hand bottom of screen to obtain deliveries and complete deliveries
- Pending Deliveries
	- Select delivery and then press "next"
		- Items press "next"
		- Payment Options: Select cash, check, credit card, or A/R account
			- Cash Payment: Quick keys for change back at bottom of screen
			- Check Payment: Insert check number only
			- Credit Card Payment: All fields apply on payment. Scroll for expiration date.
			- A/R Accounts: Scroll at bottom of screen for patient name and then hit "next"
- Email Receipt
	- Make sure both the Email a copy of the Receipt and Update Email Address in Pioneer slides are set from green to gray.
	- Acceptance
		- Press green tab to continue
		- Signature
			- Signature block signed by patient and then press continue
		- Press complete on next screen with patient signature
- Finalizing Deliveries and Reconciling Money bag
	- Press "Complete deliveries" on phone app in store location
	- On computer inside store location: Pull up Pioneer and login
	- Choose login and go to the "Sale" tab
		- Select " Search Sales" and click on "Posted on"
			- Input current date in both date blocks
		- Select "Delivered by"
			- Type in Delivery 2 or Delivery 3 and hit enter
		- Select "Reports" at top right of screen
- Drop down and select "Pioneer Mobile delivery audit by payment type"
- A screen will populate and select print immediately
- Reconcile payments to match the Audit Payment Report
- Binning a delivery
	- Go to "Workflow" and open "Will Call"
	- Scan barcode on bottom of ticket
	- Scan "Delivery 2" or "Delivery 3" barcode accordingly